# *Quick Install Guide*

# **Compex Wireless Mini PCI Adapter**

# **WLM54G**

# *Version 1.1*

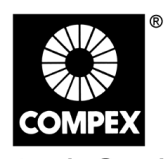

networks@work

Figure 1 CompexWLM54G

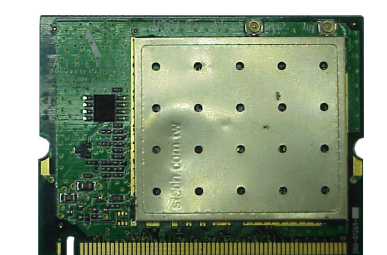

This mini PCI adapter, Compex WLM54G contains a dual-mode single chip MAC/BB/Radio for IEEE 802.11b/g Wireless LAN. Based on the latest industry standard Wi-Fi Certified IEEE 802.11g specification, the Compex WLM54G offers maximum channel speeds of up to 108 Mbps. The Compex WLM54G maintains interoperability within the 2.4 GHz frequency band, offering full compatibility with 802.11b networks. It supports key security features like Wi-Fi ProtectedAccess (WPA), WPA2, WEP and802.1x.

WLM54G has twovariants in its family :

- WLM54G 1A: This mini PCI adapter's "G" chipset offers maximum channel speeds of up to 54Mbps
- WLM54G 1B: This mini PCI adapter's "Super-G" chipset offers maximum channel speeds of up to 108Mbps

You can find this adapter that is seated inside the wireless products such as the NetPassage 28G. WLM54G can be removed from or inserted on the PCBA of the NetPassage 28G.

# **4. Packaging Contents**

The Compex NetPassage 28G retail packagecontains the following items to start you off:

- 1x CompexNetPassage28G
- 
- 1x External Power Adapter 1x Quick Install Guidewith Warranty RegistrationForm
- 1x ProductCD (containingUser's Manual, FirmwareRecovery Tool & Utilities) 1x Wall-MountingTemplate
- 1 x UTP MDI RJ45 Ethernet Straight Cable

# **5. Network Infrastructure**

Only a few simple steps are required to set up the NetPassage 28G to begin your broadbandInternetsharingas partof your wiredandwireless network infrastructure.

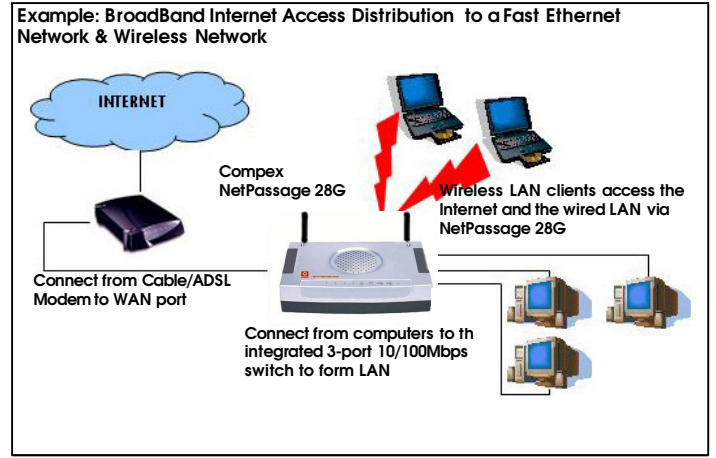

Figure 2 Setting up Compex NetPassage 28G

# **FCC Radiation Exposure Statement**

This equipment complies with FCC radiation exposure limits s**et forth for an**  uncontrolled environment. This equipment should be installed and operated with minimum distance of 20cm between the radiator & your body.

other antenna or transmitter. This transmitter must not be co-located or operating in conjunction with any

**6. Hardware Installation**

# **networks@work**

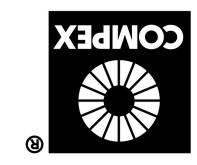

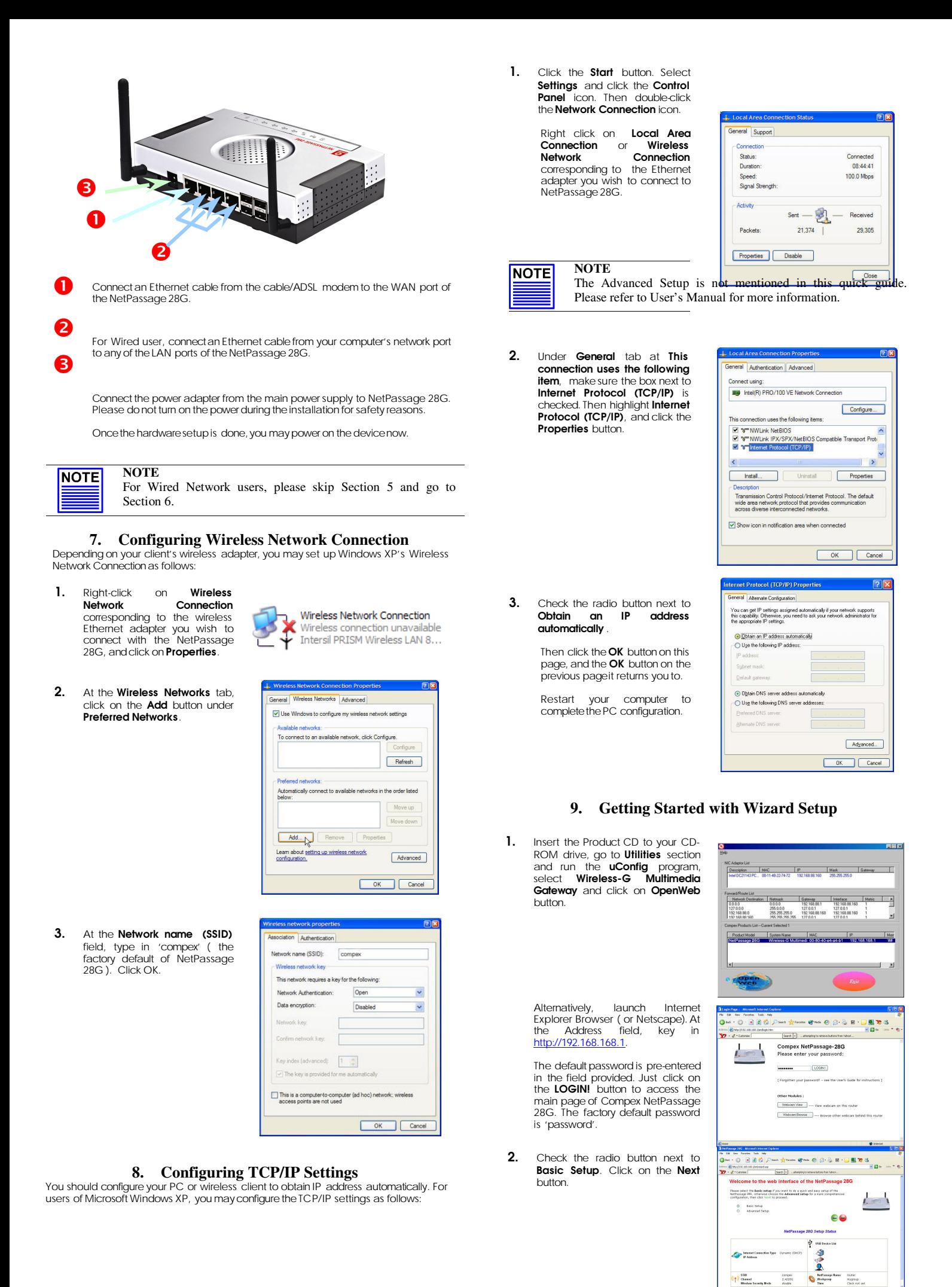

**3.** The first page of Setup Wizard is an overview of the basic setup.

## • Internet Connection

This functionality lets you specify the type of Internet Connection you want to use.

#### • Wireless Setup

This functionality lets you configure the settings of the gateway to suit your wireless network.

## **USB** Device

This functionality gives you a quick glimpse of the summary on the USB devices that are connected to the gateway.

**• NetPassage Settings**<br>This functionality lets you identify the gatewayand create a workgroup for the gateway. It also lets you set up the time zone of the locale.

# **NOTE NOTE**

For more details, please refer to User's Manual. Alternatively, refer to **Help** on the right side of the main page here.

The NetPassage Setup Wizard .<br>Sage Setup Wizard will help

é,

66

**BY** 

USB Davice<br>This section shares the USB devices (Storage disk,<br>Wellcam and/or Frinter), which are attached to the<br>NetCommun W.C.

etPassage Settings Set a name to identify the N<br>Set the warkgroup of the Net .<br>Press the Newt button to start the setup<br>Alternatively, you can click on Relit to let

4. To setup your WAN connection, select the following types of Internet Connection such as:

**• Static IP<br>For configuring Static IP**, you need<br>to manually enter IP Address,<br>Network Mask and Gateway IP Address that are provided by your ISP.

**• Dynamic IP** ( used as an example in this guide)

• PPPoE For configuring PPPoE , you have to enter Username and Password that are provided by your ISP.

#### • PPTP

For configuring **PPTP**, you have to<br>enter Username, Password, enter Username, Password, Network Mask andVPN Server that are provided by your ISP. Take note that VPN Server is the IP of your ISP PPTP server.

To proceed, click on the **Next** button.

**5.** To configure the following parameters:

#### • SSID

The default SSID is 'compex'. Click on the **Change** button to enter your<br>preferred SSID name.

Remember to changeyour wireless clients'settings illustratedin Section 5 after NetPassage 28G has rebooted and the new SSID has takeneffect.

• Channel

Click on the down-arrow button next<br>to **Channel**. From the list, select your preferred wireless network channel.

## **Security Mode**

You may choose to disable, enable WEP or enable WPA-PSK to secure thewireless connection.

If WEP is enabled, select Hex or Ascii for the key string type to be used. Then key in the transmission key.

If **WPA-PSK** is enabled, select Hex or Ascii for the key string type to be<br>used. The default WPA-PSK is<br>'11111111'. The default GTK update is '600'

To proceed, click on the **Next** button.

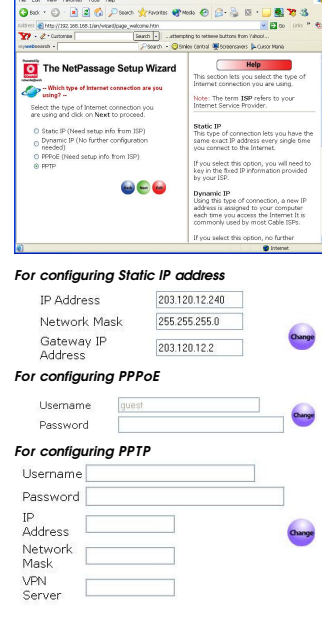

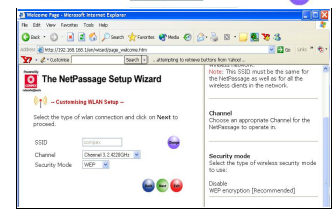

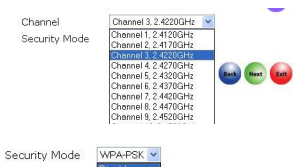

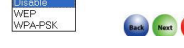

## $(\langle \cdot, \cdot \rangle)$  - WEP key --

ssic

Input key and dick on Next to proceed. Key String Type:<br>
© Hex (0~9, a~f, A~F) Length 10 or 26<br>
O Asoli (0~9, a~z, A~Z) Length 5 or 13<br>
Transmission key:<br>
9111911122

## $((\bullet))$  - WPA-PSK key --

Input key and dick on Next to proceed. Key String Type: Ney ouring 1990.<br>○ Hex (0~9, a~f, A~F) Length 64<br>⊙ Ascii (0~9, a~z, A~Z) Length 8~63 WPA-PSK: 1111111 GTK update(seconds): 600 (60~9999) **6.** Then the Wizard will detect if any of the USB devices such as printer, storage disk or webcam are connectedto NetPassage 28G.

## For more details on setting up USB devices, refer to User's Manual.

If you want to allow access to your<br>storage.disk.via.Internet, click.**Yes**. Then you will be prompted to enter the

> • NetBios Name The default nameis 'router'so you may change it if you wish. This name for NetPassage 28G will appear when you browse the MS Windows Network Neighbourhood.

> **Workgroup** The default name is 'mygroup'. If you wish, create an appropriate name for the workgroup of your

• Time Zone Set up the time zone of this locale.

To proceed, click on the Next button.

**• System Name**<br>The default name is 'ROUTER' so you may changeit if you wish. So create a better name to identify

following data:

your gateway.

gateway.

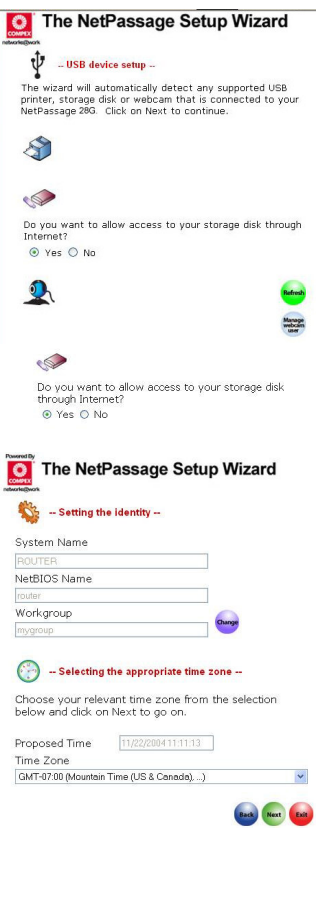

7. You will see the summary of NetPassage 28G setup appear for your viewing. Checkif the settings such as WAN IP Address, etc are correct.

8. Click on the Finish button to save the settings and reboot Net Passage 28G.

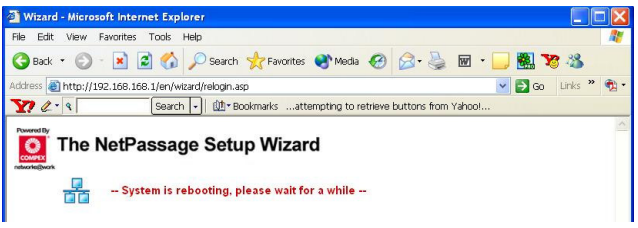

9. You will be returned to the Login page after 30 seconds. Alternatively, you can repeatStep 1.

#### Further Information References

If you have other Windows operating systems or broadbandInternet accounts, please<br>refer to the User's Manual in the accompanying Product CD.

This documentmay becomesuperseded, in which case you may find its latest version at: http://www.compex.com.sq/prodspec.asp?f=Manual&

# **10. Schematic Overview of the NetPassage 28G**

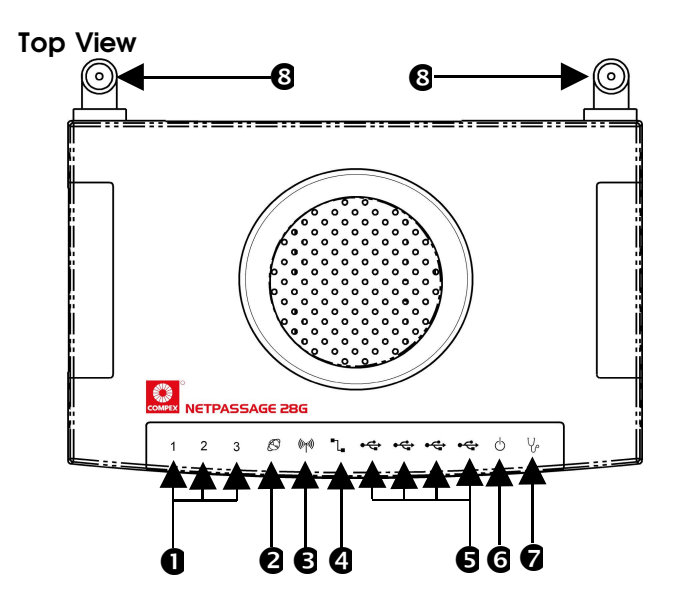

# Back View

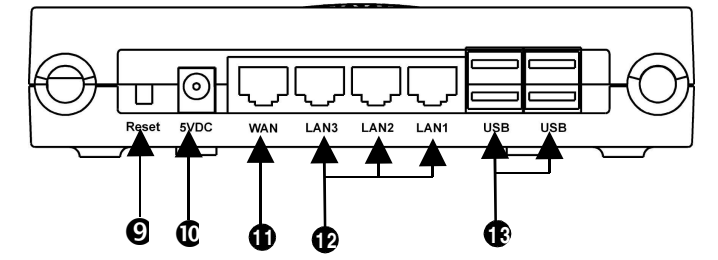

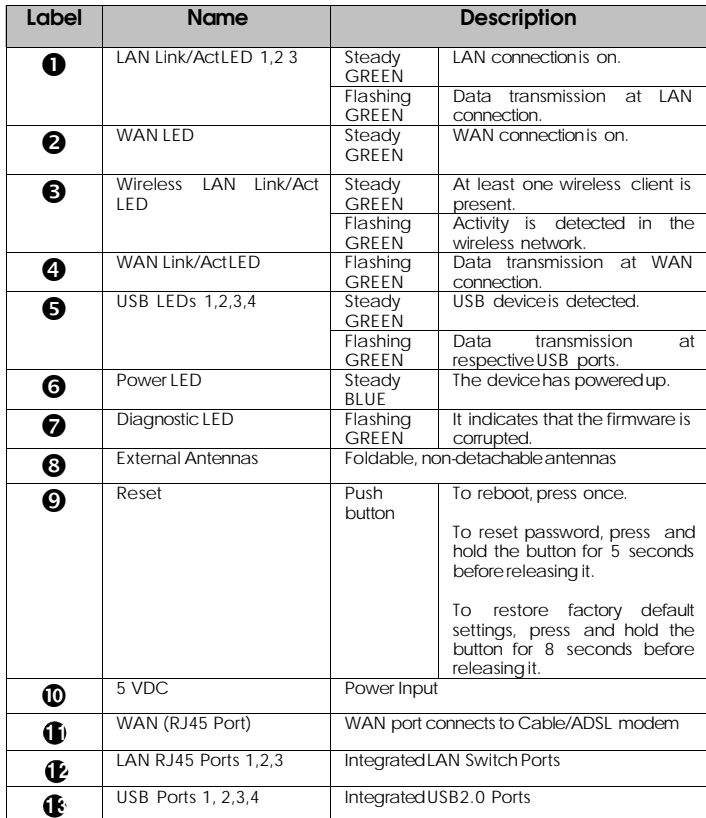

# **9. Specification**

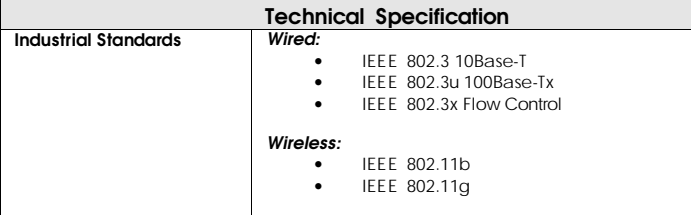

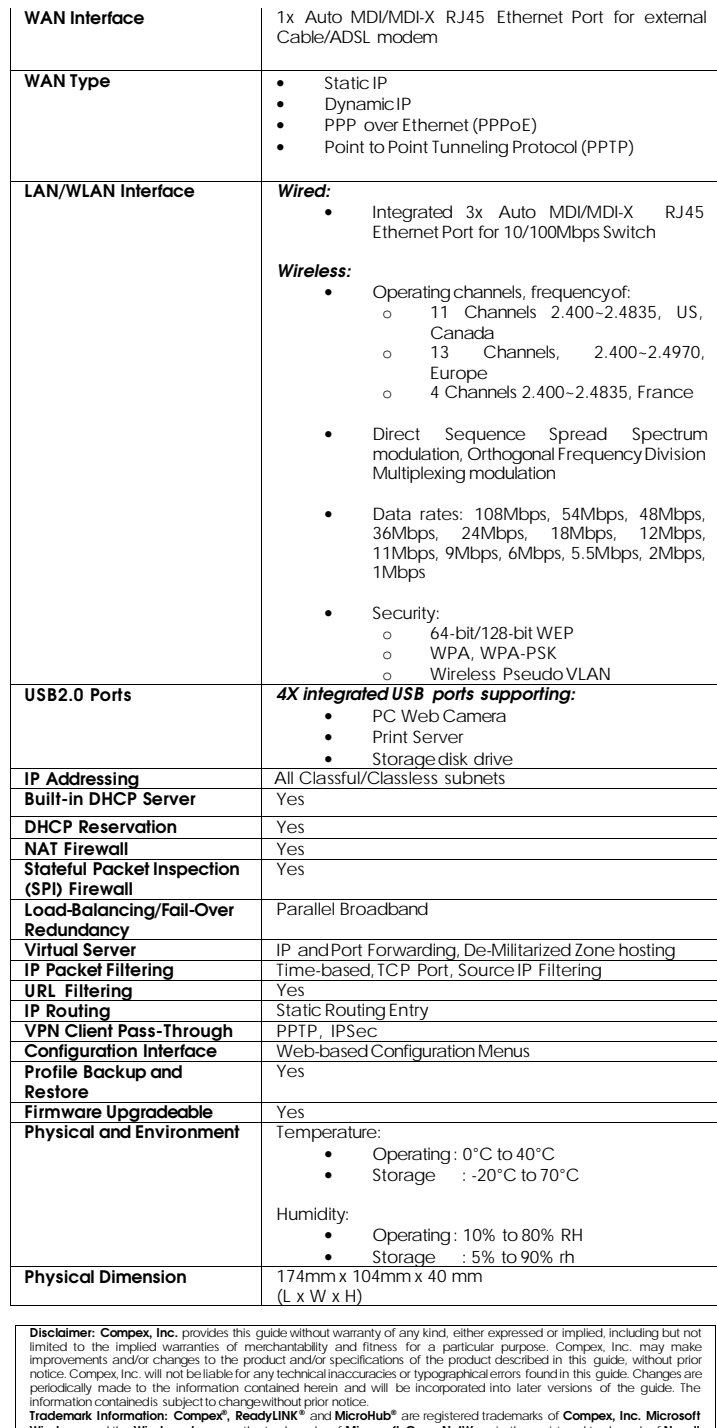

Information contained is subject to change without prior notice.<br>
Internation contained is subject to change without prior context are registered trademarks of **Compex, inc.** Microsoft<br>
Windows and the Windows logo are the

- ۰ ۰
	-
- Recrient or relocate the receiving antenna.<br>• Connect the computer into an outlet on a circuit<br>connect the computer into an outlet on a circuit<br>connected.<br>• Connected radio/TV<br>counties equipment.<br>• Complement from that t

 *------ Cut along the dotted line-----*

along Čш,

the dotted line-

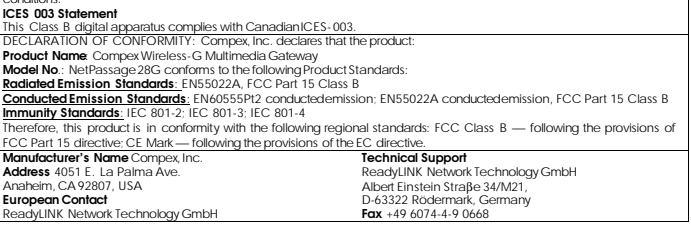

x ..... Cut along the dotted line ..... X ..... Cut along the dotted line ..... X ..... Cut along the dotted line ..... X ....

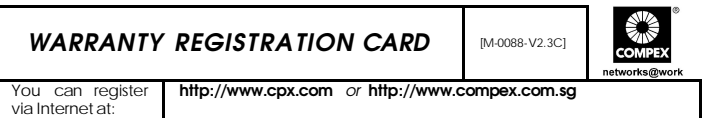

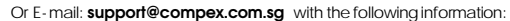

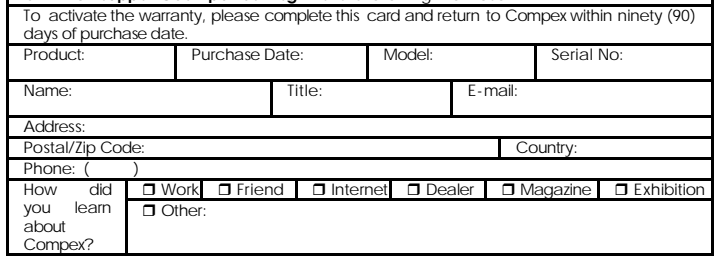

Ï

**Note:**<br>For purchases within U.S.A and Canada, please fax to Compex, Inc. at (714) 630-6521

For purchases outside U.S.A and Canada, please fax to Compex Systems Pte Ltd at (65) 6280-9947

*--------Cut along the dotted line------ ------Cut along the dotted line------ ------Cut along the dotted line------*

Cut along the dotted line-

Ϋ́,

Cut along the dotted line-

----Cut along the dotted line-

 $-35-$ 

Ĭ

This device complies with Part15 of the FCC Rules.

Operation is subject to the following two conditions:

- (1) This device may not cause harmful interference, and (2) This device must accept any interference received, including.<br>Interference that may cause undesired operation.
	-

## **End Product Labeling**

This transmitter module is authorized only for use in device where the antenna may be installed such that 20 cm may be maintained between the antenna and users (for example: This module will be bundling into Broadband product such as Wireless Contains TX FCC ID: MK8CPX-05-WLM54G . Modem/ Notebook with antenna mounted around LCD panel).<br>The final end product must be labeled in a visible area with the following:

# **Manual Information That Must be Included**

The OEM integrator has to be aware not to provide information to the end user regarding how to install or remove this RF module in the users manual

of the end product which integrate this module.

a prominent location !¡± IMPORTANT NOTE: To comply with FCC The users manual for OEM integrators must include the following information in

RF exposure compliance requirements, the antenna used for this transmitter must be installed to provide a separation distance of at least 20 cm from all persons and must not be co-located or operating in conjunction with any other antenna or transmitter.